## **eBill Parent/Authorized User Information**

Parents can utilize many of the eBill features as "**authorized users**" on their student's account. As an authorized user, parents will receive email notification when new bills are posted and can make payments by credit card or check payments online!

Benefits for parents using eBill:

- Easy to read online history of past **statements** and payments
- Ease of use and convenience; eBill is available 24 hours a day
- Get up-to-date account information, anytime
- Statements and payments are private and secure
- You can print your eBill statements and remit payment through the mail

To access your student's eBill information, your student must set you up as an **authorized user**.

## **How To Add an Authorized User**

Students can add an authorized user to their account by completing the following steps:

- 1. Go to [bridgew.edu/ebill](https://www.bridgew.edu/ebill)
- 2. Click the eBill icon.
- 3. This will take you to the **BSU Student Account Suite**.
- 4. Log in with your BEAR ID and PIN.
- 5. From there, click on **Authorized Users** from the menu options on the top of the page.
- 6. Enter the email address of the user you'd like to authorize to view your account statements and make payments.

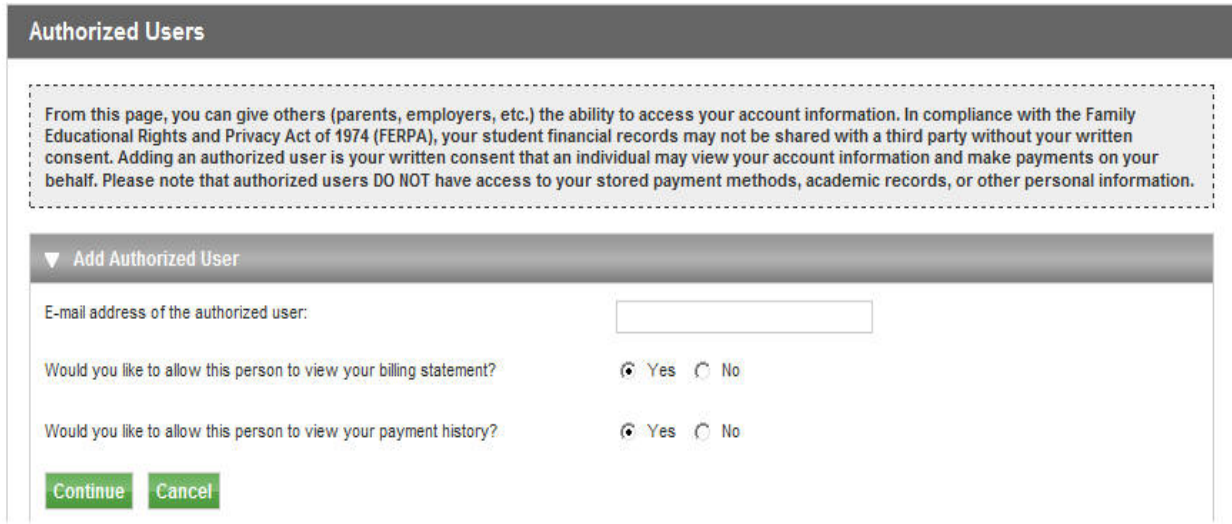

- 7. Verify the email address you have entered for the Authorized User is correct and click **Continue**.
- 8. The new authorized user will receive an email shortly providing instructions on how to log in to Bridgewater State University's eBill with an initial password. When the user logs in for the first time, the user will be asked to set up a profile and change their password.